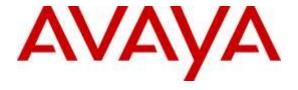

#### Avaya Solution & Interoperability Test Lab

Application Notes for configuring Globitel SpeechLog Voice Recorder to interoperate with Avaya Aura® Communication Manager R7.0 and Avaya Aura® Application Enablement Services R7.0 using DMCC Service Observe to record calls - Issue 1.0

#### **Abstract**

These Application Notes describe the configuration steps for the Globitel SpeechLog Voice Recorder to interoperate with the Avaya solution consisting of an Avaya Aura® Communication Manager R7.0, an Avaya Aura® Session Manager R7.0, and Avaya Aura® Application Enablement Services R7.0.

Readers should pay attention to Section 2, in particular the scope of testing as outlined in Section 2.1 as well as the observations noted in Section 2.2, to ensure that their own use cases are adequately covered by this scope and results.

Information in these Application Notes has been obtained through DevConnect compliance testing and additional technical discussions. Testing was conducted via the DevConnect Program at the Avaya Solution and Interoperability Test Lab.

#### 1. Introduction

These Application Notes describe the configuration steps for the Globitel SpeechLog Voice Recorder to interoperate with the Avaya solution consisting of an Avaya Aura® Communication Manager R7.0, an Avaya Aura® Session Manager R7.0, and Avaya Aura® Application Enablement Services R7.0 (AES). SpeechLog uses Device Media Call Control Service Observe to record both internal and external calls on various Communication Manager endpoints, listed in Section 4.

When a call is to be recorded, SpeechLog Voice Recorder uses:

- TSAPI link with AES to get call events (ringing, established, released, etc.)
- Device Media Call Control to perform Service Observe between the extension to be recorded and a configured virtual softphone enabled station.

Device Media Call Control (DMCC) works by allowing software vendors to create soft phones, in memory on a recording server, and use them to monitor and record other phones. This is purely a software solution and does not require telephony boards or any wiring beyond a typical network infrastructure.

Globitel's SpeechLog Voice Recorder is fully integrated into a LAN (Local Area Network), and includes easy-to-use Web based applications that can be used to retrieve telephone conversations from a comprehensive long-term calls database. SpeechLog uses the Communication Manager feature "Service Observe" to observe a call on an extension; this way the call is recorded and can be played back at a later time.

# 2. General Test Approach and Test Results

The interoperability compliance testing evaluated the ability of SpeechLog to carry out call recording in a variety of scenarios using DMCC Service Observe with AES and Communication Manager. A range of Avaya endpoints were used in the compliance testing all of which are listed in **Section 4**.

DevConnect Compliance Testing is conducted jointly by Avaya and DevConnect members. The jointly-defined test plan focuses on exercising APIs and/or standards-based interfaces pertinent to the interoperability of the tested products and their functionalities. DevConnect Compliance Testing is not intended to substitute full product performance or feature testing performed by DevConnect members, nor is it to be construed as an endorsement by Avaya of the suitability or completeness of a DevConnect member's solution.

#### 2.1. Interoperability Compliance Testing

The interoperability compliance test included both feature functionality and serviceability testing. The feature functionality testing focused on placing and recording calls in different call scenarios with good quality audio recordings and accurate call records. The tests included:

- **Inbound calls** Test call recording for inbound calls to Communication Manager from PSTN callers.
- Outbound calls Test call recording for outbound calls from Communication Manager to PSTN callers.
- **Hold/Transferred/Conference calls** Test call recording for calls transferred to and in conference with PSTN callers.
- EC500 Calls/Forwarded calls Test call recording for calls terminated on Avaya DECT handsets using EC500.
- Call Park/Call Pickup Test call recording for calls that are parked or picked up using Call Park and Call Pickup.
- **Serviceability testing** The behaviour of SpeechLog under different simulated failure conditions on the Avaya platform will also be observed.

#### 2.2. Test Results

All functionality and serviceability test cases were completed successfully.

#### 2.3. Support

Technical support can be obtained for Globitel SpeechLog Voice Recorder at:

Globitel

Khalda, Amman, Jordan.

support@globitel.com

Hotline: +962 (7) 97315050 Phone: +962 (6) 5300 130 Fax: +962 (6) 5300 144

P.O. Box 1786 Amman 11821 Jordan

# 3. Reference Configuration

The configuration in **Figure 1** was used to compliance test Globitel SpeechLog Voice Recorder with Avaya Aura® Communication Manager R7.0, connecting to Avaya Aura® Application Enablement Services R7.0 using DMCC Service Observe.

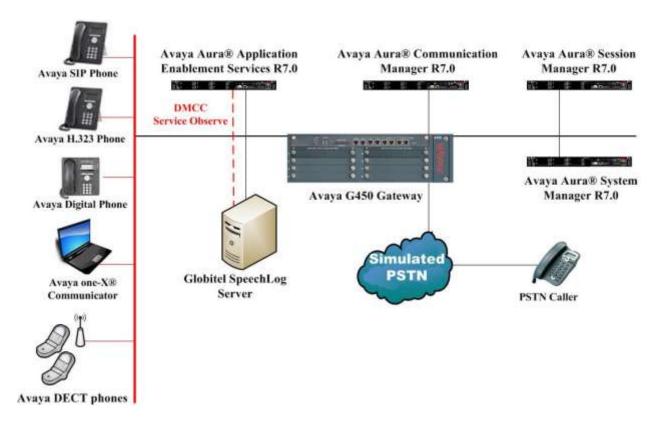

Figure 1: Connection of Globitel SpeechLog Voice Recorder with Avaya Aura® Communication Manager R7.0 and Avaya Aura® Application Enablement Services R7.0.

# 4. Equipment and Software Validated

The following equipment and software were used for the sample configuration provided:

| Equipment/Software                                                    | Release/Version                                                                      |
|-----------------------------------------------------------------------|--------------------------------------------------------------------------------------|
| Avaya Aura® System Manager running on Virtual Server                  | R7.0.0.0.0<br>Build 7.0.0.0.16266-7.0.9.9.902<br>SW Update Revision No. 7.0.0.0.3873 |
| Avaya Aura® Session Manager running on Virtual Server                 | R7.0.0.0.700007                                                                      |
| Avaya Aura® Communication Manager running on Virtual Server           | R7.0<br>Build 017x.00.0.441.0                                                        |
| Avaya Aura® Application Enablement Services running on Virtual Server | R7.0<br>Build No – 7.0.0.0.13-0                                                      |
| Avaya G450 Gateway                                                    | 37.19.0 /1                                                                           |
| Avaya 9608 H323 Deskphone                                             | 96x1 H323 Release 6.6.028                                                            |
| Avaya 9641 SIP Deskphone                                              | 96x1 SIP Release 6.5.0.17                                                            |
| Avaya 9408 Digital Deskphone                                          | N/A                                                                                  |
| Avaya one-X® Communicator                                             | R6.2                                                                                 |
| Avaya DECT Handsets                                                   | 3725 DH4 (R3.3.11)<br>3720 DH3 (R3.3.11)                                             |
| Globitel SpeechLog Voice Recorder                                     | 7.0                                                                                  |

# 5. Configure Avaya Aura® Communication Manager

The information provided in this section describes the configuration of Communication Manager relevant to this solution. For all other provisioning information such as initial installation and configuration, please refer to the product documentation in **Section 10**.

The configuration illustrated in this section was performed using Communication Manager System Administration Terminal (SAT).

#### 5.1. Verify System Features

Use the **display system-parameters customer-options** command to verify that Communication Manager has permissions for features illustrated in these Application Notes. On **Page 3**, ensure that **Computer Telephony Adjunct Links?** is set to **y** as shown below.

```
display system-parameters customer-options
                                                              Page
                                                                    3 of 11
                              OPTIONAL FEATURES
   Abbreviated Dialing Enhanced List? y
                                               Audible Message Waiting? y
                                                Authorization Codes? y
      Access Security Gateway (ASG)? n
      Analog Trunk Incoming Call ID? y
                                                             CAS Branch? n
A/D Grp/Sys List Dialing Start at 01? y
                                                               CAS Main? n
Answer Supervision by Call Classifier? y
                                                      Change COR by FAC? n
                                ARS? y Computer Telephony Adjunct Links? y
               ARS/AAR Partitioning? y Cvg Of Calls Redirected Off-net? y
         ARS/AAR Dialing without FAC? y
                                                            DCS (Basic)? y
                                                    DCS Call Coverage? y
         ASAI Link Core Capabilities? n
         ASAI Link Plus Capabilities? n
                                                     DCS with Rerouting? y
      Async. Transfer Mode (ATM) PNC? n
 Async. Transfer Mode (ATM) Trunking? n Digital Loss Plan Modification? y
                                                               DS1 MSP? y
             ATM WAN Spare Processor? n
                               ATMS? y
                                                   DS1 Echo Cancellation? y
                 Attendant Vectoring? y
```

# 5.2. Note procr IP Address for Avaya Aura® Application Enablement Services Connectivity

Display the procr IP address by using the command **display node-names ip** and note the IP address for the **procr** and AES (**aes70vmpg**).

| display node-name | s ip        |         |       | Page | 1 of | 2 |
|-------------------|-------------|---------|-------|------|------|---|
|                   |             | IP NODE | NAMES |      |      |   |
| Name              | IP Address  |         |       |      |      |   |
| SM100             | 10.10.40.12 |         |       |      |      |   |
| aes70vmpg         | 10.10.40.16 |         |       |      |      |   |
| default           | 0.0.0.0     |         |       |      |      |   |
| PGDECT            | 10.10.40.50 |         |       |      |      |   |
| procr             | 10.10.40.13 |         |       |      |      |   |

#### 5.3. Configure Transport Link for Avaya Aura® Application Enablement Services Connectivity

To administer the transport link to AES use the **change ip-services** command. On **Page 1** add an entry with the following values:

- **Service Type:** Should be set to **AESVCS**.
- **Enabled:** Set to y.
- Local Node: Set to the node name assigned for the procr in Section 5.2
- Local Port: Retain the default value of 8765.

| change ip-                | services     |                        |                             |                | Page           | 1 of | 3 |  |
|---------------------------|--------------|------------------------|-----------------------------|----------------|----------------|------|---|--|
| Service<br>Type<br>AESVCS | Enabled<br>Y | Local<br>Node<br>procr | IP SERVICES Local Port 8765 | Remote<br>Node | Remote<br>Port |      |   |  |

Go to **Page 3** of the **ip-services** form and enter the following values:

- AE Services Server: Name obtained from the AES server, in this case aes70vmpg.
- **Password:** Enter a password to be administered on the AES server.
- Enabled: Set to y.

**Note:** The password entered for **Password** field must match the password on the AES server in **Section 6.2**. The **AE Services Server** should match the administered name for the AES server; this is created as part of the AES installation, and can be obtained from the AES server by typing **uname –n** at the Linux command prompt.

| change ip-serv             | ices                  |          |         | Page   | <b>3</b> of | 3 |
|----------------------------|-----------------------|----------|---------|--------|-------------|---|
| AE Services Administration |                       |          |         |        |             |   |
| Server ID                  | AE Services<br>Server | Password | Enabled | Status |             |   |
| 1:<br>2:<br>3:             | aes70vmpg             | *****    | У       | in use |             |   |

# 5.4. Configure CTI Link for TSAPI Service

Add a CTI link using the **add cti-link n** command. Enter an available extension number in the **Extension** field. Enter **ADJ-IP** in the **Type** field, and a descriptive name in the **Name** field. Default values may be used in the remaining fields.

| add cti-   | -link 1   |          | Page | 1 of | 3 |
|------------|-----------|----------|------|------|---|
|            |           | CTI LINK |      |      |   |
| CTI Link:  | 1         |          |      |      |   |
| Extension: | 7777      |          |      |      |   |
| Type:      | ADJ-IP    |          |      |      |   |
|            |           |          |      | COR: | 1 |
| Name:      | aes70vmpg |          |      |      |   |

#### 5.5. Configure Communication Manager for Service Observation

**Type display cor x**, where x is the COR number in the screen above, to check the existing Class of Restriction. Ensure that **Can be Service Observed** is set to **y**, if not type **change cor x** to make a change to the Class or Restriction. This value needs to be enabled in order for Service Observe to work for call recording.

```
CLASS OF RESTRICTION

COR Number: 1
COR Description:

FRL: 0

FRL: 0

Can Be Service Observed? y

Calling Party Restriction: all-toll

Can Be A Service Observer? y

Called Party Restriction: none

Time of Day Chart: 1
Priority Queuing? n

Restriction Override: all
Restricted Call List? n

Unrestricted Call List: 1

Access to MCT? y

Group II Category For MFC: 7
Send ANI for MFE? n

MF ANI Prefix:

Hear System Music on Hold? y

Can Use Directed Call Pickup? y

Can Use Directed Call Pickup? y

Can Use Directed Call Pickup? y

Group Controlled Restriction: inactive
```

Type change system-parameters features, on Page 11 ensure that Allow Two Observes in Same Call is set to y.

```
change system-parameters features
                                                               Page 11 of 19
                        FEATURE-RELATED SYSTEM PARAMETERS
CALL CENTER SYSTEM PARAMETERS
        Expert Agent Selection (EAS) Enabled? y
       Minimum Agent-LoginID Password Length:
          Direct Agent Announcement Extension:
                                                                 Delay:
   Message Waiting Lamp Indicates Status For: station
 VECTORING
                   Converse First Data Delay: 0
                                                     Second Data Delay: 2
              Converse Signaling Tone (msec): 100
                                                         Pause (msec): 70
                    Prompting Timeout (secs): 10
                Interflow-qpos EWT Threshold: 2
   Reverse Star/Pound Digit For Collect Step? n
         Available Agent Adjustments for BSR? n
                            BSR Tie Strategy: 1st-found
  Store VDN Name in Station's Local Call Log? n
 SERVICE OBSERVING
             Service Observing: Warning Tone? y
                                                    or Conference Tone? n
 Service Observing/SSC Allowed with Exclusion? n
            Allow Two Observers in Same Call? y
```

Type **change feature-access-codes** to access the feature codes on Communication Manager. Scroll to **Page 5** in order to view or change the **Service Observing** access codes. Note the **Service Observing Listen Only Access Code** is **#43**; this will be required in **Section 7.1** during the setup of SpeechLog.

| change feature-access-codes                            | <b>Page 5</b> of 10 |
|--------------------------------------------------------|---------------------|
| FEATURE ACCESS CODE (FAC)                              |                     |
| Call Center Features                                   |                     |
| AGENT WORK MODES                                       |                     |
| After Call Work Access Code: #36                       |                     |
| Assist Access Code:                                    |                     |
| Auto-In Access Code: #38                               |                     |
| Aux Work Access Code: #39                              |                     |
| Login Access Code: #40                                 |                     |
| Logout Access Code: #41                                |                     |
| Manual-in Access Code: #42                             |                     |
| SERVICE OBSERVING                                      |                     |
| Service Observing Listen Only Access Code: #43         |                     |
| Service Observing Listen/Talk Access Code: #44         |                     |
| Service Observing No Talk Access Code:                 |                     |
| Service Observing Next Call Listen Only Access Code:   |                     |
| Service Observing by Location Listen Only Access Code: |                     |
| Service Observing by Location Listen/Talk Access Code: |                     |
|                                                        |                     |
| AACC CONFERENCE MODES                                  |                     |
| Restrict First Consult Activation:                     | Deactivation:       |
| Restrict Second Consult Activation:                    | Deactivation:       |

#### 5.6. Configure H323 Stations for Service Observation

All endpoints that are to be monitored by SpeechLog will need to have IP Softphone set to y. IP Softphone must be enabled in order for DMCC Service Observe to work. Type **change station x** where x is the extension number of the station to be monitored also note this extension number for configuration required in **Section 7.2.** Note the **Security Code** and ensure that **IP SoftPhone** is set to y. Also ensure that the correct Class of Restriction (**COR**) is set to that configured in **Section 5.5**.

```
change station x
                                                                            Page 1 of
                                             STATION
                                              Lock Messages? n
Security Code: *
Coverage Path 1: 1
Coverage Path 2:
Hunt-to Station:
Extension: 7000
                                                                                     BCC: 0
      Type: 9608
                                                                                       TN: 1
      Port: S00000
                                                                                     COR: 1
     Name: Ext7000
                                                                                     cos: 1
                                                                                   Tests? v
STATION OPTIONS
                                                   Time of Day Lock Table:
                Loss Group: 19 Personalized Ringing Pattern: 1

Message Lamp Ext: 7
        Speakerphone: 2-way

Display Language: english

able GK Node Name:

Message Lamp Ext: 70

Mute Button Enabled? y

Button Model
                                                         Message Lamp Ext: 7000
 Survivable GK Node Name:
           Survivable COR: internal
                                                        Media Complex Ext:
   Survivable Trunk Dest? y
                                                                IP SoftPhone? y
                                                        IP Video Softphone? n
                                    Short/Prefixed Registration Allowed: yes
                                                       Customizable Labels? y
```

#### 5.7. Configure SIP Stations for Service Observation

The configuration of SIP phones on Communication Manager must be carried out from System Manager. Access the System Manager using a Web Browser by entering http://<FQDN >/SMGR, where <FQDN> is the fully qualified domain name of System Manager or http://<IP Address >/SMGR. Log in using appropriate credentials.

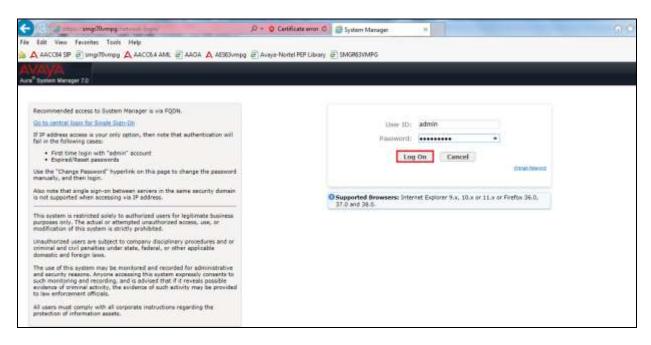

From the home page click on User Management highlighted below.

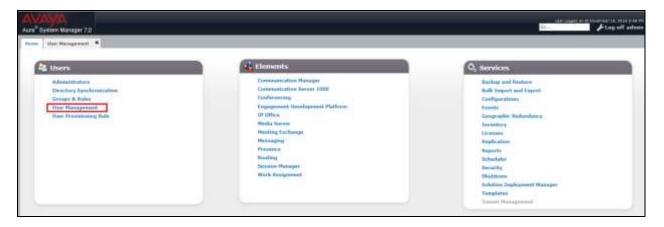

Click on Manager Users in the left window. Select the station to be edited and click on Edit.

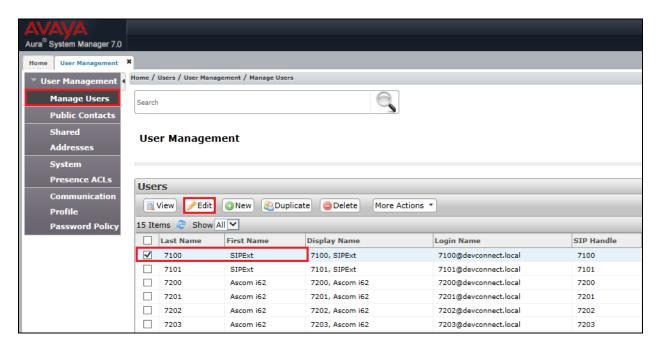

Click on the **Communication Profile** tab. Ensure that the **Communication Profile Password** is known and if not click on edit to change it.

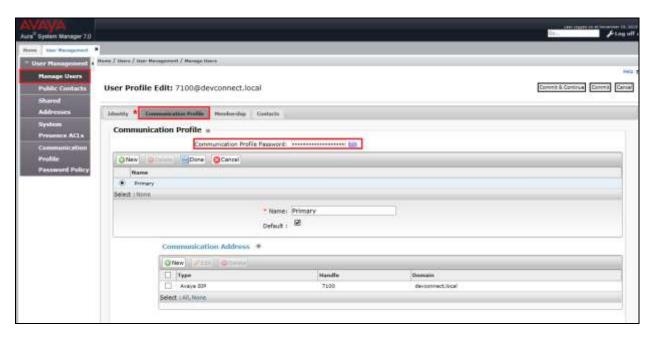

From the same page scroll down to **CM Endpoint Profile** and enter the **Security Code**, note this should be the same as the password above and will be required again in **Section 7.2** during the configuration of **SpeechLog**. Click on **Endpoint Editor** to make further changes.

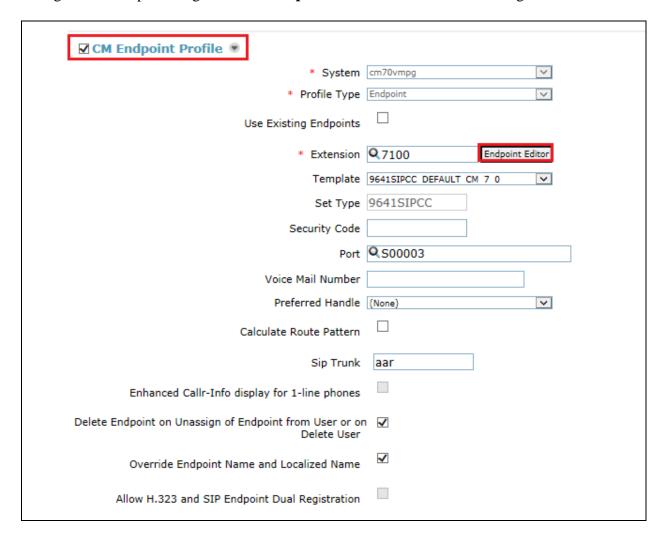

In the **General Options** tab ensure that **Type of 3PCC Enabled** is set to **Avaya** as is shown below. Also that Class of Restriction is set to that configured in **Section 5.5**.

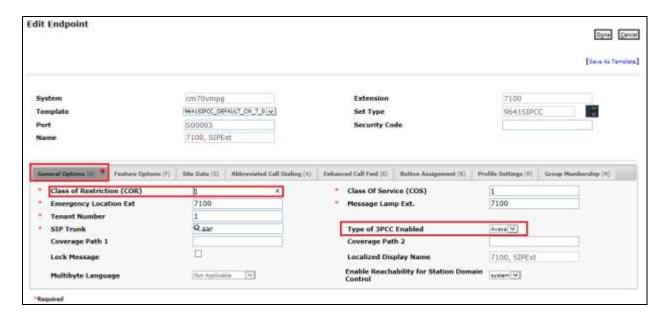

Click on the **Feature Options** tab and ensure that **IP Softphone** is ticked as shown. Click on **Done**, at the bottom of the screen, once this is set.

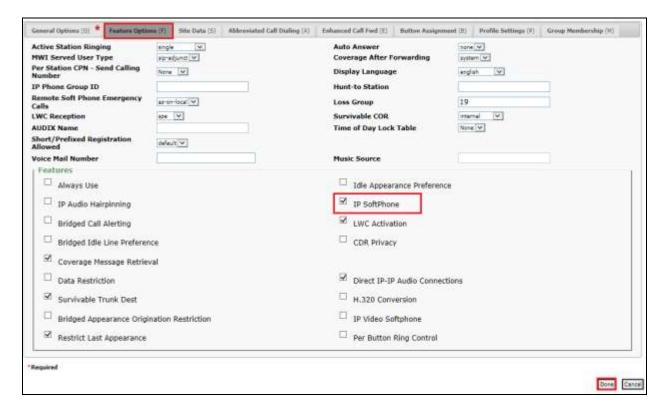

Click on **Commit** once this is done to save the changes.

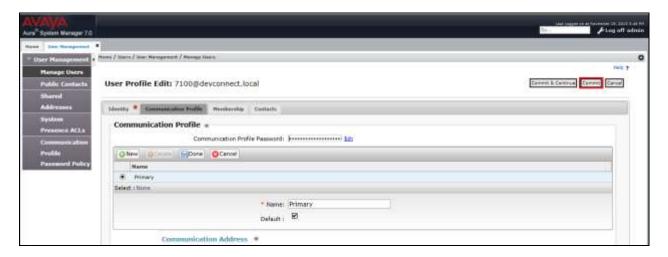

#### 5.8. Configure Virtual Stations for Service Observe

Add virtual stations to allow SpeechLog record calls using Service Observe. Type **add station x** where x is the extension number of the station to be configured also note this extension number for configuration required in **Section 7.1.** Note the **Security Code** and ensure that **IP SoftPhone** is set to y. Note also the **COR** for the stations, this will be set to that configured in **Section 5.5**.

```
add station 58900
                                                             Page
                                    STATION
Extension: 58900
                                       Lock Messages? n
                                                                     BCC: 0
    Type: 4624
                                       Security Code: *
                                                                      TN: 1
    Port: S00026
                                     Coverage Path 1:
                                                                     COR: 1
                                     Coverage Path 2:
    Name: Recorder1
                                                                     cos: 1
                                     Hunt-to Station:
                                                                   Tests? y
STATION OPTIONS
                                         Time of Day Lock Table:
             Loss Group: 19 Personalized Ringing Pattern: 1
                                              Message Lamp Ext: 58900
           Speakerphone: 2-way
                                          Mute Button Enabled? y
       Display Language: english
Survivable GK Node Name:
         Survivable COR: internal
                                              Media Complex Ext:
  Survivable Trunk Dest? y
                                                   IP SoftPhone? y
                                             IP Video Softphone? n
                             Short/Prefixed Registration Allowed: default
```

# 6. Configure Avaya Aura® Application Enablement Services

This section provides the procedures for configuring Application Enablement Services. The procedures fall into the following areas:

- Verify Licensing
- Create Switch Connection
- Administer TSAPI link
- Identify Tlinks
- Enable TSAPI Ports
- Create CTI User
- Associate Devices with CTI User

#### 6.1. Verify Licensing

To access the AES Management Console, enter **https://<ip-addr>** as the URL in an Internet browser, where <ip-addr> is the IP address of AES. At the login screen displayed, log in with the appropriate credentials and then select the **Login** button.

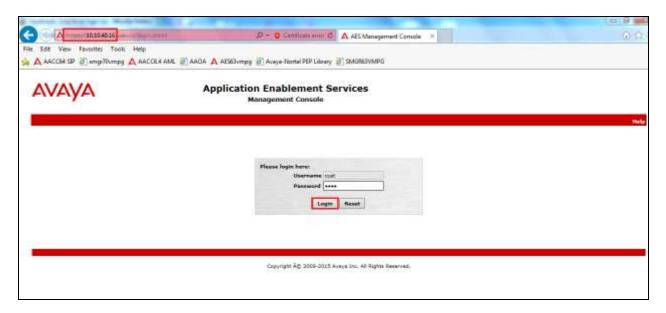

The Application Enablement Services Management Console appears displaying the **Welcome to OAM** screen (not shown). Select **AE Services** and verify that the TSAPI Service is licensed by ensuring that **TSAPI Service** is in the list of **Services** and that the **License Mode** is showing **NORMAL MODE**. If not, contact an Avaya support representative to acquire the proper license for your solution.

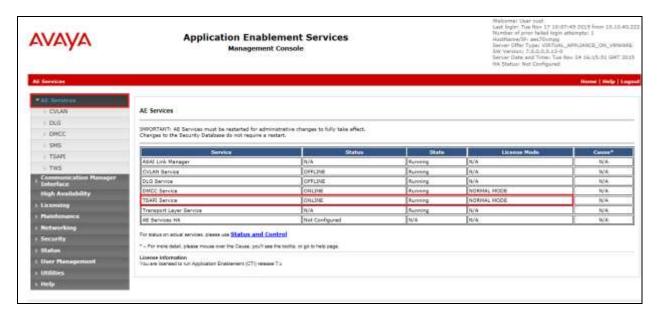

#### 6.2. Create Switch Connection

From the AES Management Console navigate to **Communication Manager Interface > Switch Connections** to set up a switch connection. Enter a name for the Switch Connection to be added and click the **Add Connection** button.

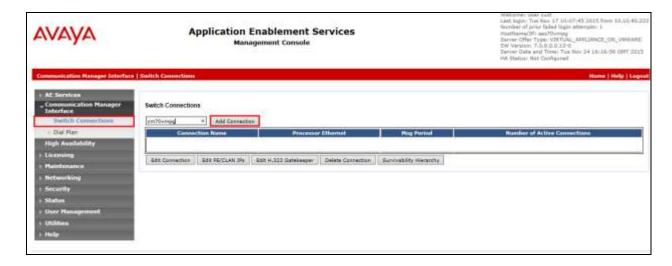

In the resulting screen enter the **Switch Password**; the Switch Password must be the same as that entered into Communication Manager AE Services Administration screen via the **change ipservices** command, described in **Section 5.3**. Default values may be accepted for the remaining fields. Click **Apply** to save changes.

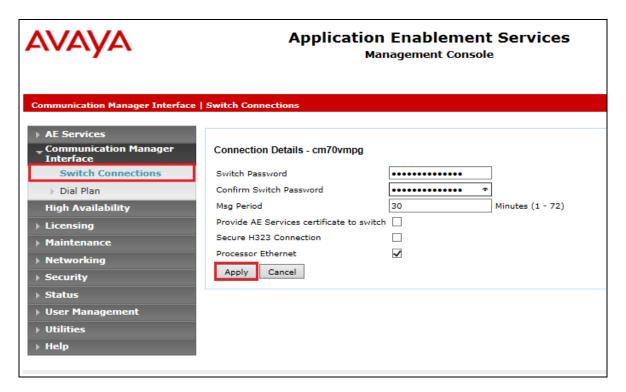

From the **Switch Connections** screen, select the radio button for the recently added switch connection and select the **Edit PE/CLAN IPs** button (not shown, see screen at the bottom of the previous page. In the resulting screen, enter the IP address of the procr as shown in **Section 5.2** that will be used for the AES connection and select the **Add/Edit Name or IP** button.

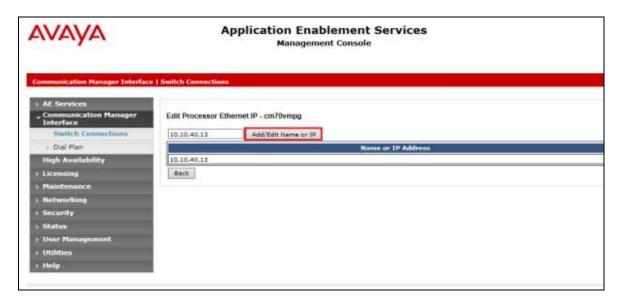

#### 6.3. Administer TSAPI link

From the Application Enablement Services Management Console, select **AE Services** → **TSAPI** → **TSAPI Links**. Select **Add Link** button as shown in the screen below.

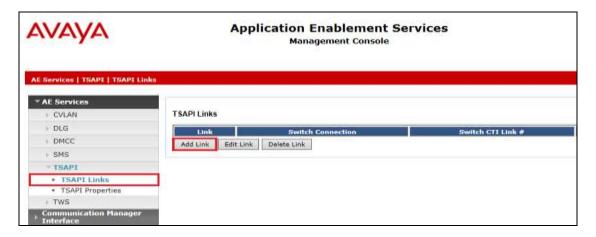

On the **Add TSAPI Links** screen (or the **Edit TSAPI Links** screen to edit a previously configured TSAPI Link as shown below), enter the following values:

- Link: Use the drop-down list to select an unused link number.
- **Switch Connection:** Choose the switch connection **cm70vmpg**, which has already been configured in **Section 6.2** from the drop-down list.
- **Switch CTI Link Number:** Corresponding CTI link number configured in **Section 5.4** which is **1**.
- **ASAI Link Version:** This can be left at the default value of **5**.
- **Security:** This can be left at the default value of **both**.

Once completed, select Apply Changes.

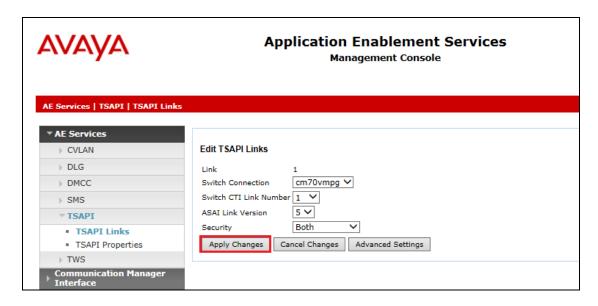

Another screen appears for confirmation of the changes made. Choose **Apply**.

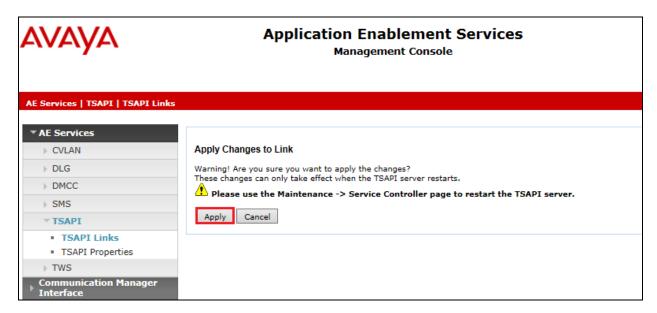

When the TSAPI Link is completed, it should resemble the screen below.

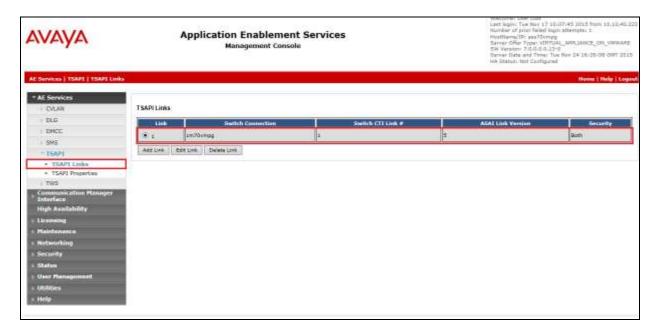

The TSAPI Service must be restarted to effect the changes made in this section. From the Management Console menu, navigate to **Maintenance** → **Service Controller**. On the Service Controller screen, tick the **TSAPI Service** and select **Restart Service**.

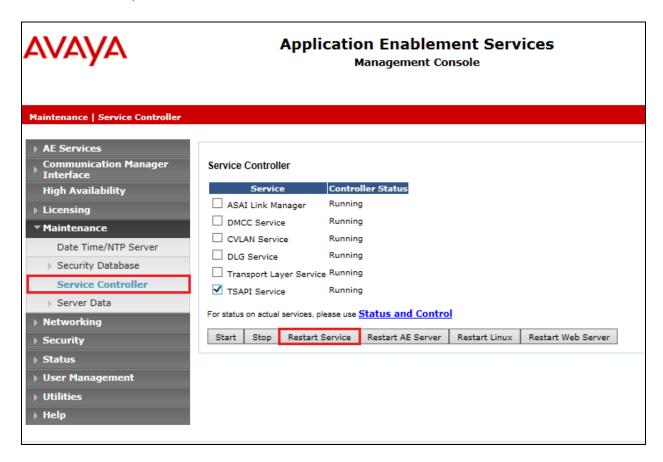

### 6.4. Identify Tlinks

Navigate to **Security** → **Security Database** → **Tlinks**. Verify the value of the **Tlink Name**. This will be needed to configure SpeechLog in **Section 7.1**.

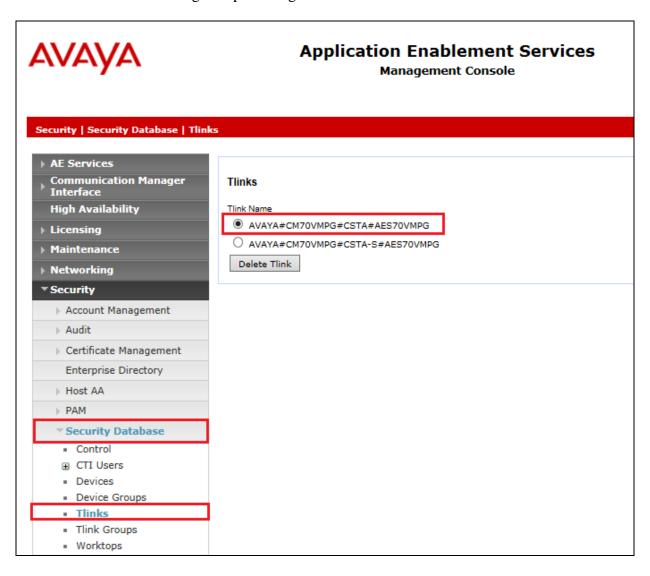

#### 6.5. Enable TSAPI Ports

To ensure that TSAPI ports are enabled, navigate to **Networking** → **Ports**. Ensure that the TSAPI ports are set to **Enabled** as shown below. Ensure that the **DMCC Server Ports** are also **Enabled** and take note of the **Unencrypted Port 4721** which will be used later in **Section 7.1**.

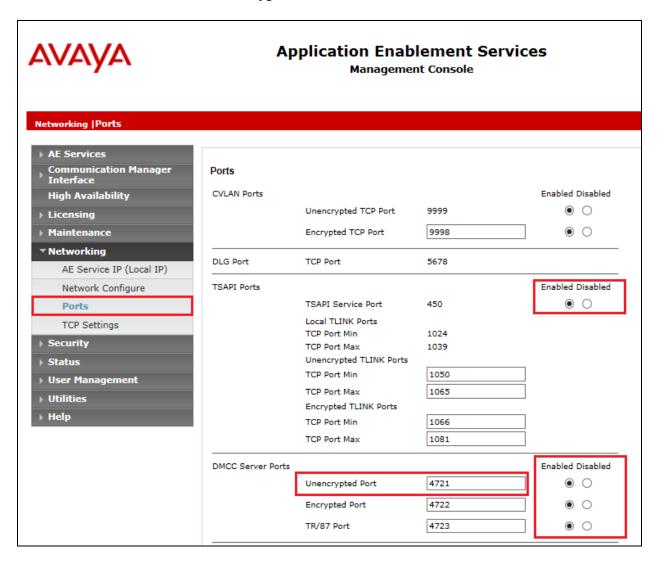

#### 6.6. Create CTI User

A User ID and password needs to be configured for SpeechLog to communicate with the Application Enablement Services server. Navigate to the **User Management** → **User Admin** screen then choose the **Add User** option.

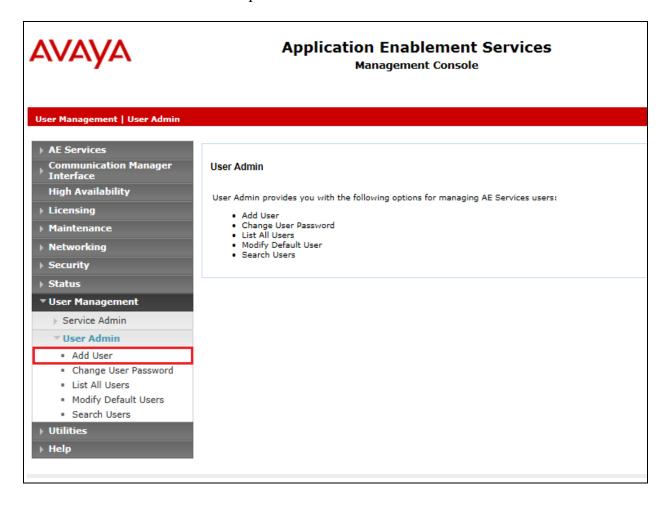

In the **Add User** screen shown below, enter the following values:

- User Id This will be used by the SpeechLog setup in Section 7.1.
- Common Name and Surname Descriptive names need to be entered.
- User Password and Confirm Password This will be used with the SpeechLog setup in Section 7.1.
- **CT User -** Select **Yes** from the drop-down menu.

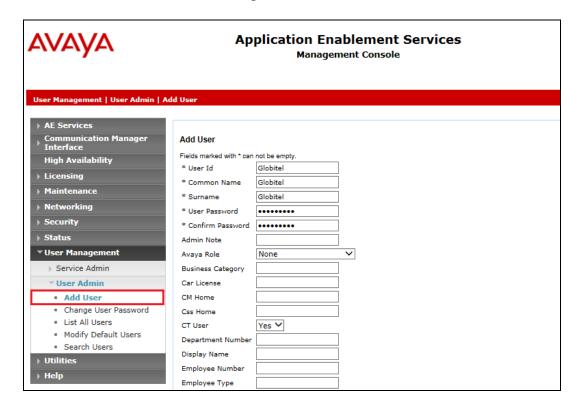

Scroll down and click on Apply Changes.

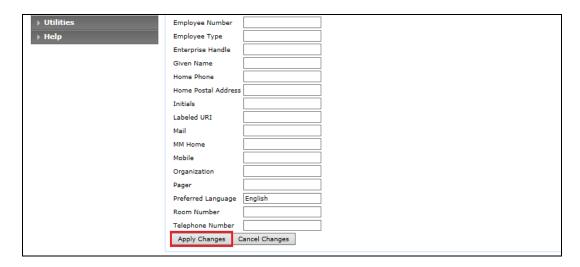

#### 6.7. Associate Devices with CTI User

Navigate to Security  $\rightarrow$  Security Database  $\rightarrow$  CTI Users  $\rightarrow$  List All Users and click on Edit Users.

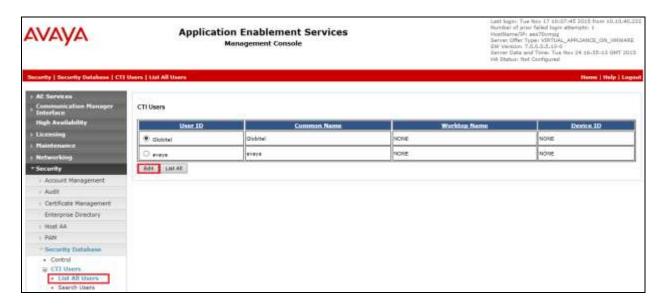

In the main window ensure that **Unrestricted Access** is ticked. Once this is done click on **Apply Changes**.

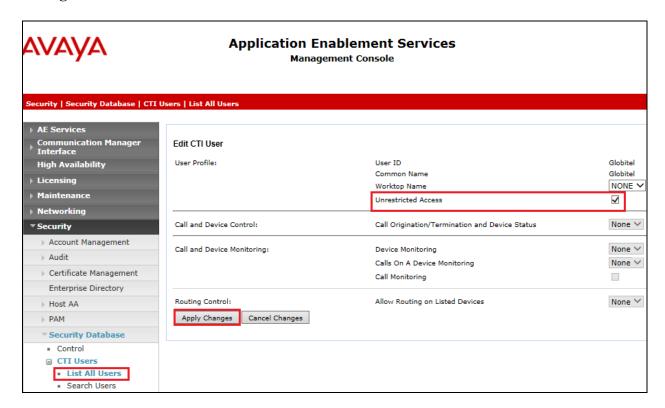

# 7. Configure Globitel SpeechLog Voice Recorder

The installation of Globitel SpeechLog Voice Recorder is usually carried out by an engineer from Globitel and is outside the scope of these Application Notes. For information on the installation of SpeechLog contact Globitel as per the information provided in **Section 2.3**.

The following sections will outline the process involved in connecting SpeechLog to the Avaya solution. All configuration of SpeechLog for a connection with the AES is performed using **Configuration Manager** located on the SpeechLog server. From the SpeechLog server open Configuration Manager, this will bring up a log in window, enter the proper credentials and click on **OK**.

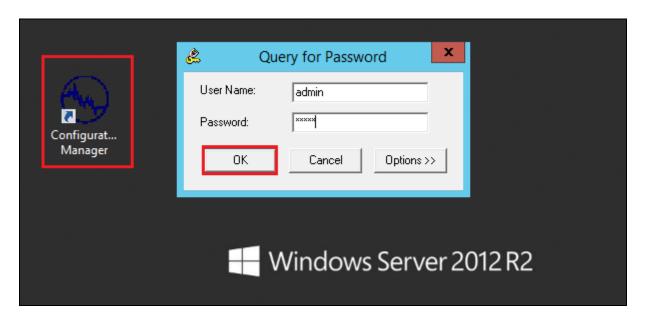

# 7.1. Configure connection to Avaya Aura® Application Enablement Services

Click on the **General** tab, the **VoIP Settings** should be set as follows:

- VoIP Signaling Type
- Set to Avaya TSAPI.
- Local Management IP

Set to the IP address of the SpeechLog server.

The other settings can be left as default.

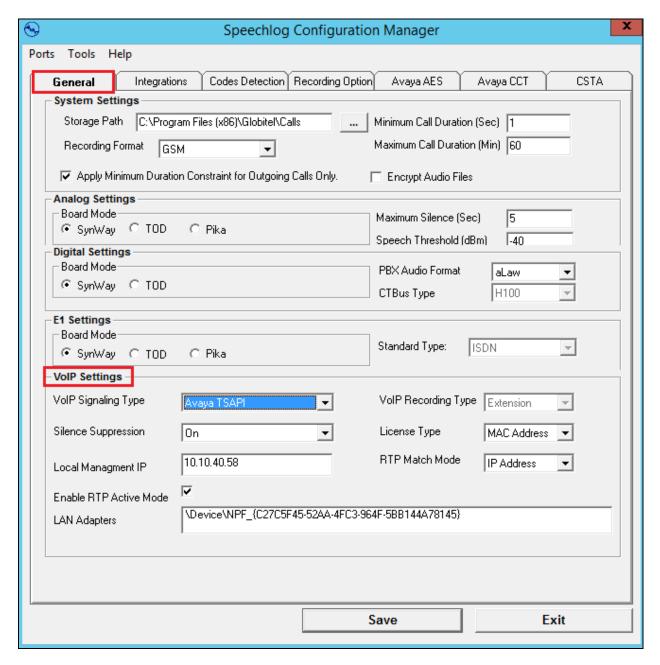

#### Click on the Avaya AES tab and Add a new AES Interface.

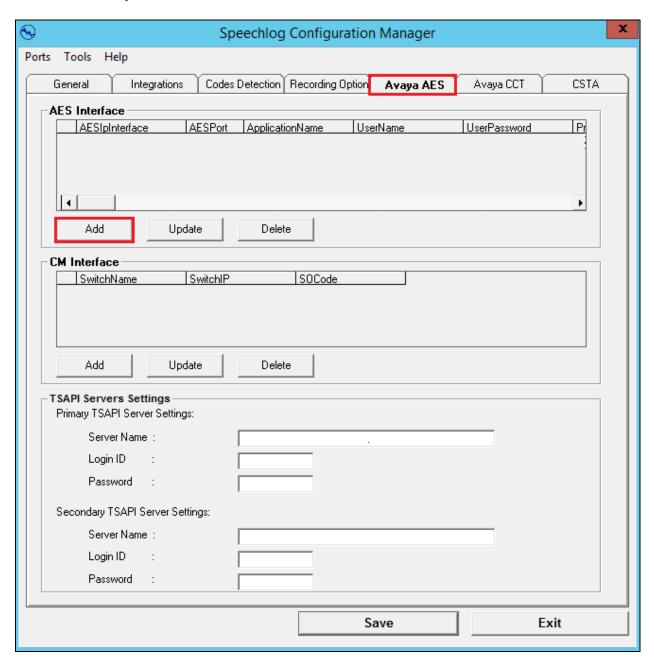

Enter the AES IP address for the **AES IP Interface** and the **AES Port** which should be the DMCC unsecured port number got from **Section 6.5**. The **User Name** and **User Password** is that which was configured in **Section 6.6**. The **Application Name** is the Tlink also secured from **Section 6.4**. The **Protocol Version** should be set to **4.2** and the tick boxes shown below should be ticked. Click on **OK** to continue.

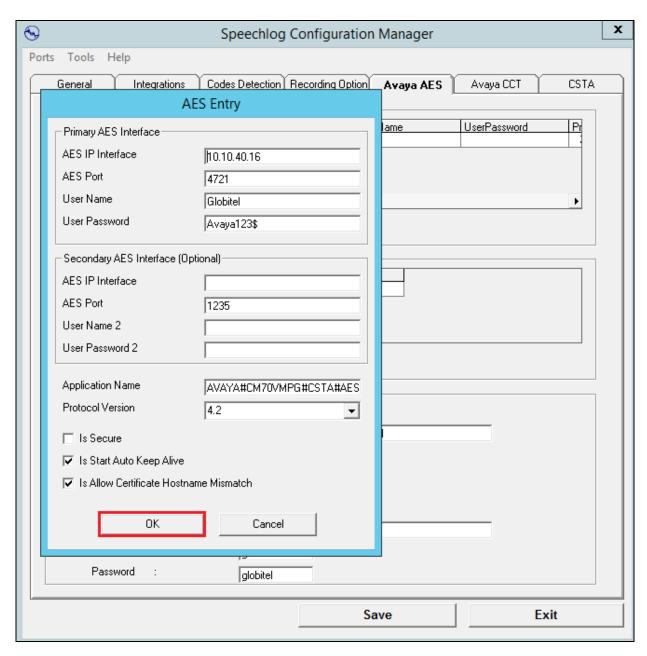

A new Communication Manager interface also needs to be added. Click on **Add** under the **CM Interface** section.

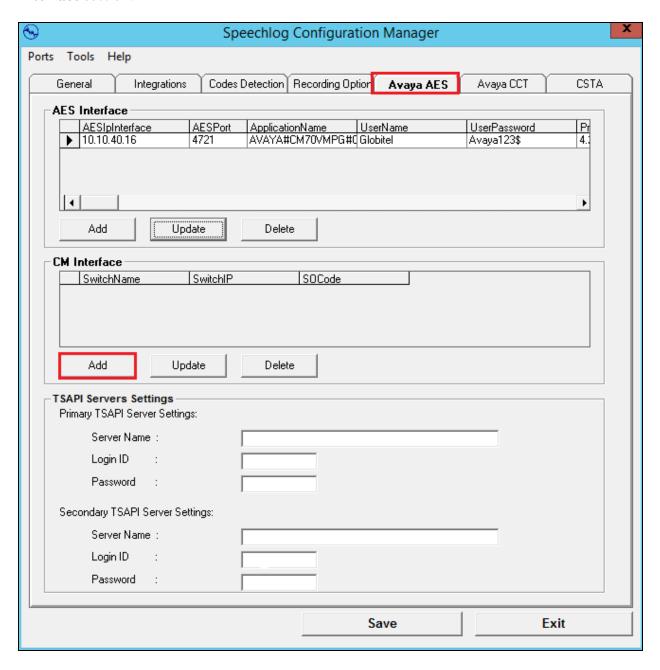

Enter the name of the Communication Manager for **Switch Name** and the IP Address of the Communication Manager server for **Switch IP**, see **Section 6.2** for this information. The **SO Code** is the Service Observe feature access code that was configured in **Section 5.5**. Click on **OK** to continue.

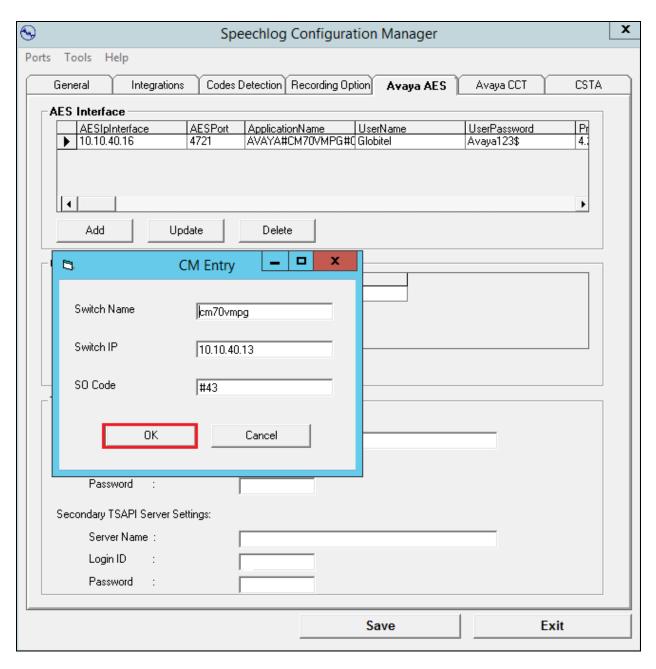

The **TSAPI Servers Settings** must now be completed, enter the Tlink information obtained from **Section 6.4** as the **Server Name**, the **Login ID** and **Password** are that of the AES user created in **Section 6.6**. Click on **Save** to save all the information just entered in this section.

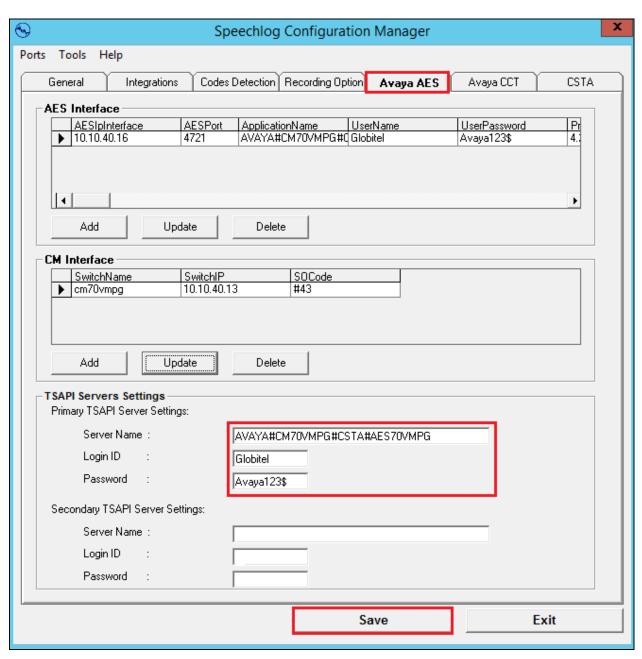

#### 7.2. Configure Extensions to be recorded

From the top left of the page click on Ports  $\rightarrow$  Extension Ports.

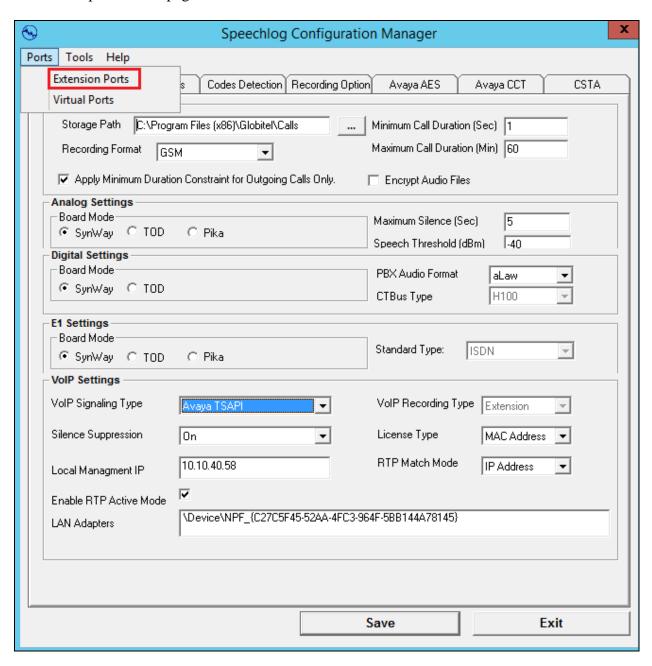

The example below shows the addition of one extension but note that a number of extensions would usually be added together. The **Ports** window is opened, click on **Add** at the bottom left of this window, this will bring up the **Add Ports** window as shown where the **Number of ports** to be added window is filled in. The **Ports Type** should be **VOIP** and the **Port Connection** is **Extension**. The **Sub Port Type** can be left as **Default** and the **Enabled** box should be ticked. For compliance testing the **Recording Option** was set to **Record All Call**. Click on **OK** to add this one port.

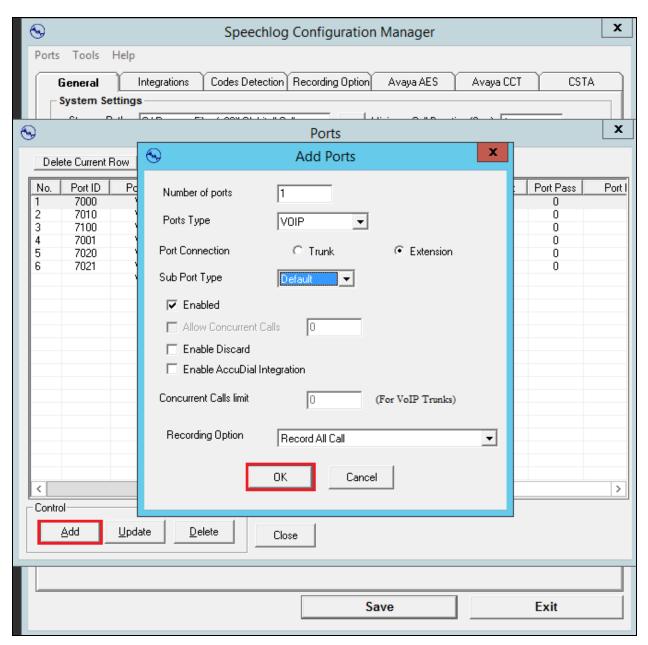

Highlight the new extension and click on **Update**.

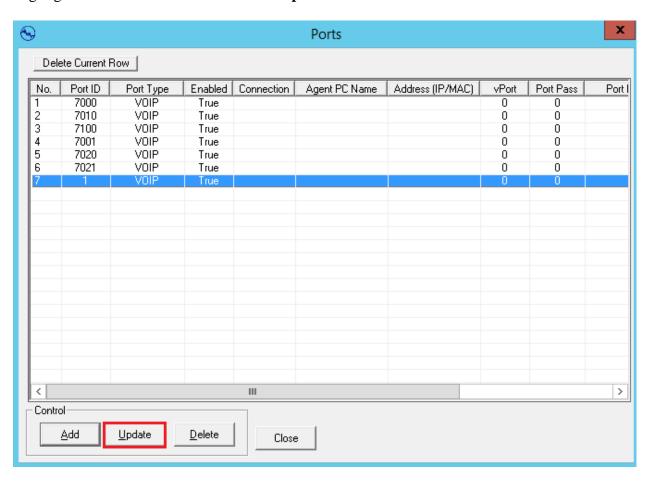

Enter the following information:

• **Port ID** The extension number of the phoneset to be recorded.

Port Connection Extension.

• Recording Option Record All Call.

• Enabled Box Ticked.

• **AES Interface** The IP address of the AES, which is the AES Interface

configured in **Section 7.1**.

• CM Interface The Communication Manager Interface that was

configured in **Section 7.1**.

Click on **OK** to continue.

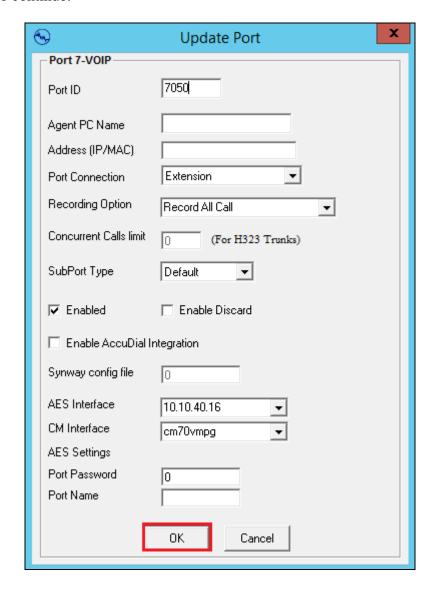

With this new extension updated, click on **Close** to continue.

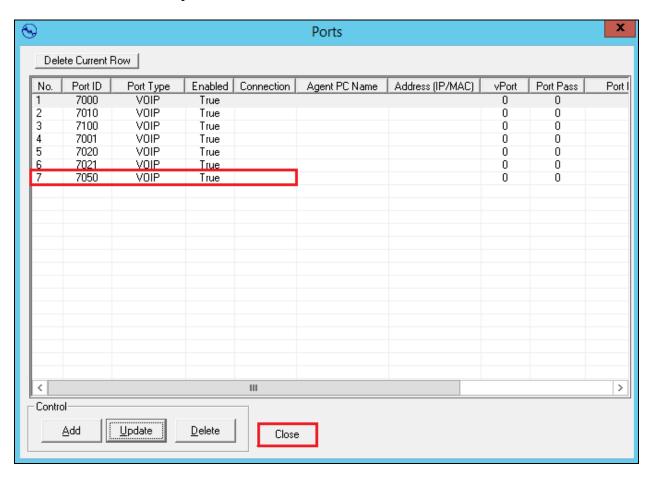

## 7.3. Configure Virtual Ports

From the top left of the window click on **Ports**  $\rightarrow$  **Virtual Ports**.

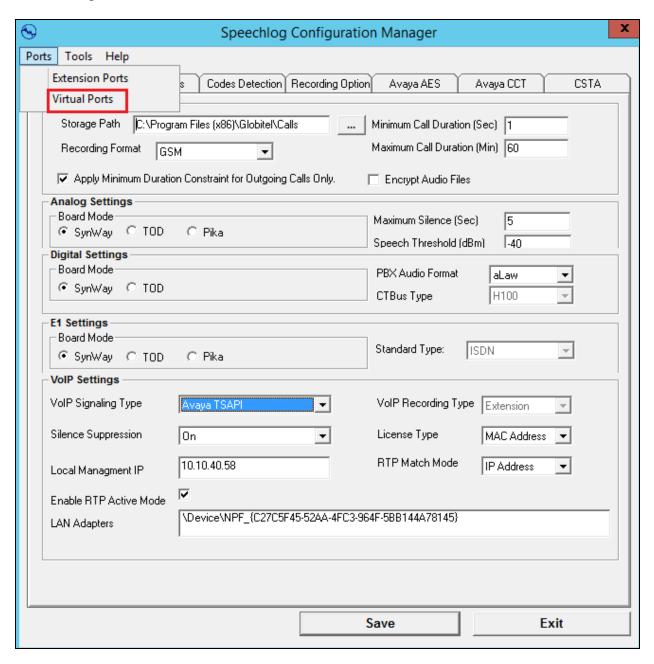

From the **Virtual Ports** window, click on **Add**. Enter the **Number of VPorts**, in the example below **6** virtual ports were added with a **Default Password** of **1234**, this being the password of the virtual stations created in **Section 5.8**. Click on **Add VPorts**.

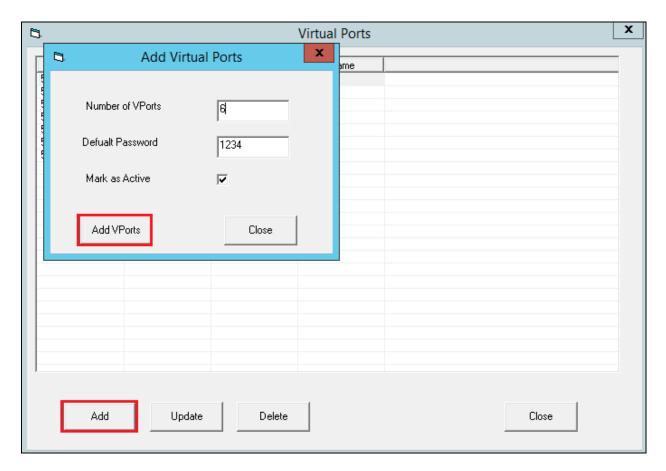

Highlight the new port and click on **Update**, this opens the **Update VPort** window where the following needs to be configured.

• **VPort Number** Virtual extension number from **Section 5.8**.

• **VPort Password** The password of the virtual extension created in **section 5.8**.

• **VPort Name** Any Suitable name will do, best to keep this the same as the

extension number for convenience.

• **AES Interface** The IP address of the AES, which is the AES Interface

configured in **Section 7.1**.

• CM Interface The Communication Manager Interface that was configured

in **Section 7.1**.

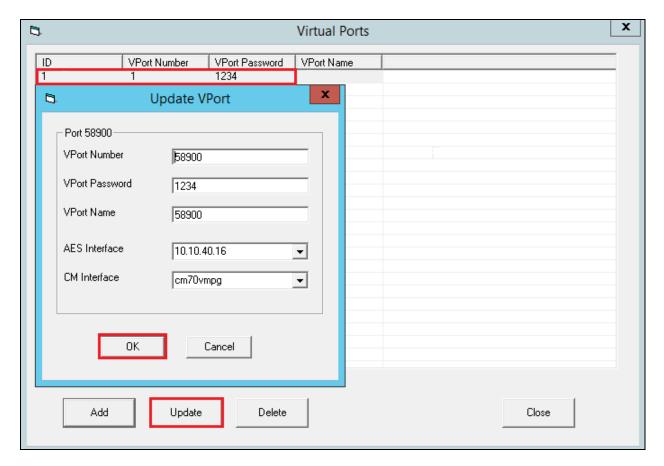

When all the virtual ports are configured click on **Close** to continue.

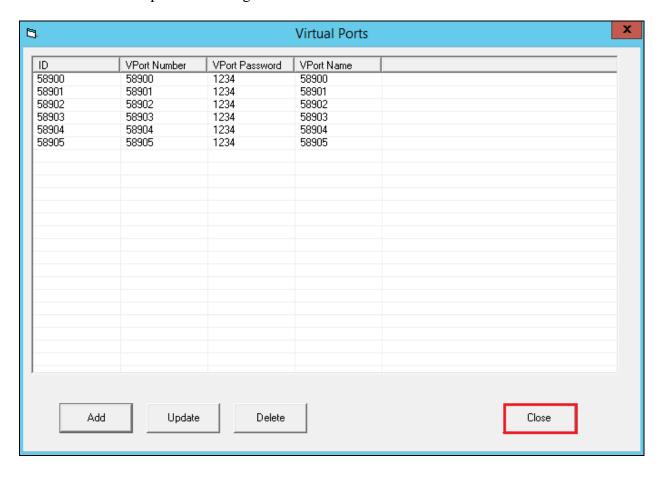

Click on **Save** at the bottom of the screen.

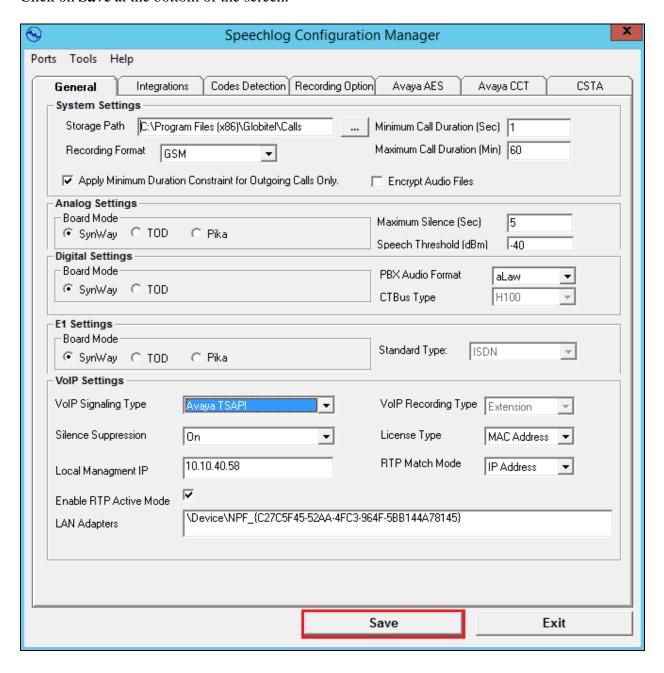

In order to complete the setup and place the recorder into service the main recorder service should be stopped and started. Note that this may already be in a stopped state, if so simply start the service. If stopping and starting the service allow a minute between stopping and starting the service in order to allow all services stop correctly before starting them back up again.

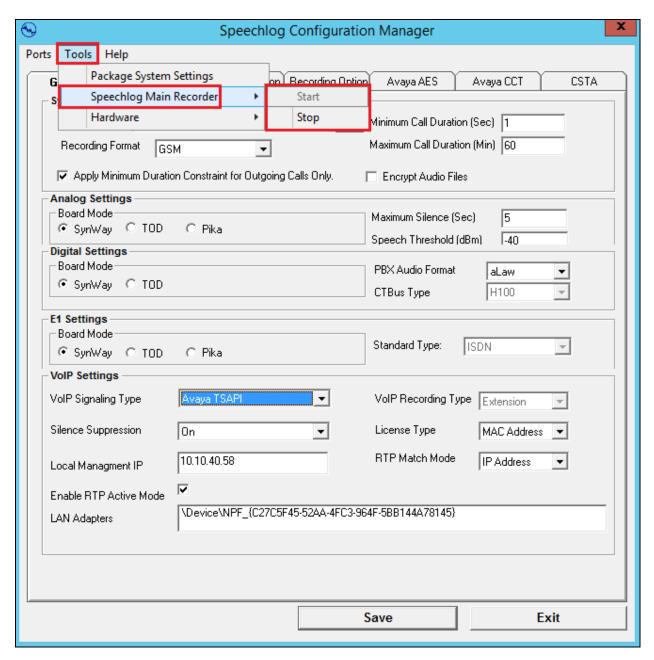

This concludes the setup of the SpeechLog Server for DMCC Service Observe recording.

# 8. Verification Steps

This section provides the steps that can be taken to verify correct configuration of Globitel's SpeechLog and Avaya Aura® Application Enablement Services (AES).

## 8.1. Verify Avaya Aura® Communication Manager CTI Service State

Before the connection between SpeechLog and the AES is check the connection between Communication Manager and AES can be check to ensure it is functioning correctly. Check the AESVCS link status by using the command **status aesvcs cti-link**. Verify the **Service State** of the CTI link is **established**.

| statu                       | s aesvcs ct | i-link      |                       |                  |              |              |
|-----------------------------|-------------|-------------|-----------------------|------------------|--------------|--------------|
| AE SERVICES CTI LINK STATUS |             |             |                       |                  |              |              |
| CTI<br>Link                 | Version     | Mnt<br>Busy | AE Services<br>Server | Service<br>State | Msgs<br>Sent | Msgs<br>Rcvd |
| 1                           | 4           | no          | aes70vmpg             | established      | 18           | 18           |

# 8.2. Verify TSAPI link on Avaya Aura® Application Enablement Services

On the AES Management Console verify the status of the TSAPI link by selecting **Status Status and Control TSAPI Service Summary** to display the **TSAPI Link Details** screen. Verify the status of the TSAPI link by checking that the **Status** is **Talking** and the **State** is **Online**.

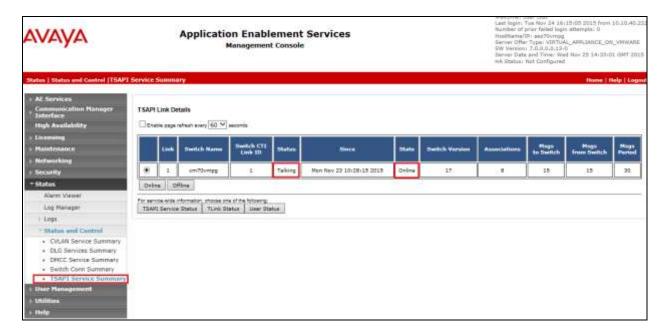

# 8.3. Verify DMCC link on Avaya Aura® Application Enablement Services

Verify the status of the DMCC link by selecting Status  $\rightarrow$  Status and Control  $\rightarrow$  DMCC Service Summary to display the DMCC Service Summary – Session Summary screen. The screen below shows that the user Globitel is connected from the IP address 10.10.40.58, which is the SpeechLog server.

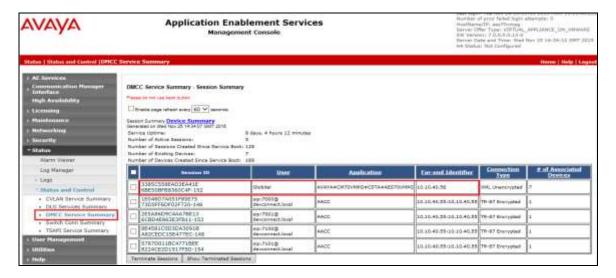

# 8.4. Verify calls are being recorded

From any of the monitored Avaya endpoints make a series of inbound and outbound calls. Once these calls are completed they should be available for playback through a web browser to the SpeechLog server.

Open a browser session to the SpeechLog server as is shown below. Enter the proper credentials and click on **Sign in**.

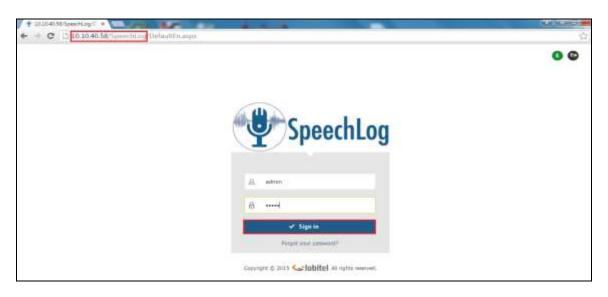

A list of calls should now be available for playback. If not a simply **Search** for calls on the day of recording should produce a list like the one shown below.

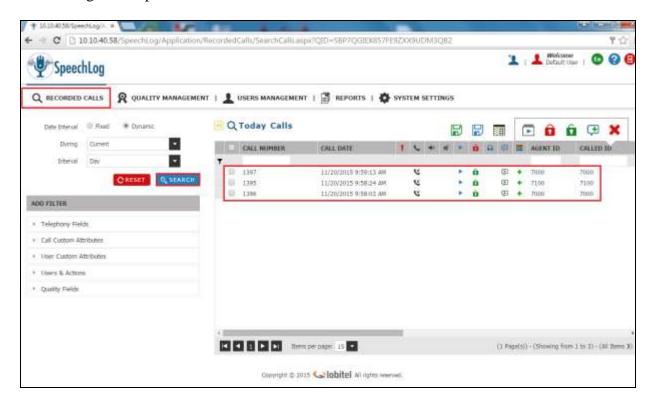

Click on the play icon of the call that is to be played back. This call should then be played back as shown below and should be audible through any speakers or headphones.

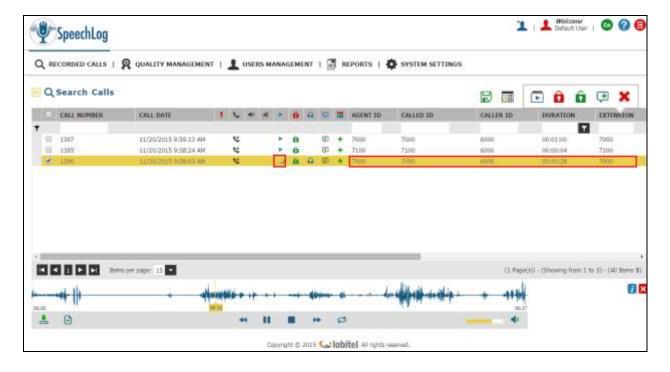

#### 9. Conclusion

These Application Notes describe the configuration steps required for Globitel SpeechLog Voice Recorder to successfully interoperate with Avaya Aura® Communication Manager R7.0 using Avaya Aura® Application Enablement Services R7.0 to connect to using DMCC Service Observe to record calls. All feature functionality and serviceability test cases were completed successfully with some issues and observations noted in **Section 2.2**.

#### 10. Additional References

This section references the Avaya and Globitel product documentation that are relevant to these Application Notes.

Product documentation for Avaya products may be found at <a href="http://support.avaya.com">http://support.avaya.com</a>.

- [1] Administering Avaya Aura® Communication Manager, Document ID 03-300509
- [2] Avaya Aura® Communication Manager Feature Description and Implementation, Document ID 555-245-205
- [3] Avaya Aura® Application Enablement Services Administration and Maintenance Guide Release 7.0

Technical support can be obtained for Globitel SpeechLog Voice Recorder at:

Globitel

Khalda, Amman, Jordan.

support@globitel.com

Hotline: +962 (7) 97315050 Phone: +962 (6) 5300 130 Fax: +962 (6) 5300 144

P.O. Box 1786 Amman 11821 Jordan

## **Appendix**

#### Avaya 9608 H.323 Deskphone

This is a printout of the Avaya 9608 H.323 deskphone used during compliance testing.

```
display station 7000
                                                              Page
                                                                    1 of
                                   STATION
Extension: 7000
                                      Lock Messages? n
                                                                    BCC: 0
                                      Security Code: *
                                                                    TN: 1
    Type: 9608
    Port: S00000
                                    Coverage Path 1: 1
                                                                    COR: 1
                                    Coverage Path 2:
    Name: Ext7000
                                                                    cos: 1
                                     Hunt-to Station:
                                                                 Tests? y
STATION OPTIONS
                                         Time of Day Lock Table:
             Loss Group: 19 Personalized Ringing Pattern: 1
                                             Message Lamp Ext: 7000
       Speakerphone: 2-way
Display Language: english
                                         Mute Button Enabled? y
                                               Button Modules: 0
Survivable GK Node Name:
        Survivable COR: internal
                                            Media Complex Ext:
  Survivable Trunk Dest? y
                                                  IP SoftPhone? y
                                            IP Video Softphone? n
                            Short/Prefixed Registration Allowed: yes
                                           Customizable Labels? y
```

```
display station 7000
                                                               Page 2 of 5
                                   STATION
FEATURE OPTIONS
         LWC Reception: spe
                                       Auto Select Any Idle Appearance? n
        LWC Activation? y
                                                  Coverage Msg Retrieval? y
 LWC Log External Calls? n
                                                            Auto Answer: none
           CDR Privacy? n
                                                       Data Restriction? n
  Redirect Notification? y
                                             Idle Appearance Preference? n
Per Button Ring Control? n
Bridged Call Alerting? n
                                            Bridged Idle Line Preference? n
                                                Restrict Last Appearance? y
 Active Station Ringing: single
                                                       EMU Login Allowed? n
       H.320 Conversion? n
                            Per Station CPN - Send Calling Number?
                                   EC500 State. Grant Audible Message Waiting? n
      Service Link Mode: as-needed
        Multimedia Mode: enhanced
   MWI Served User Type: sip-adjunct Display Client Redirection? n
                                             Select Last Used Appearance? n
                                               Coverage After Forwarding? s
                                                 Multimedia Early Answer? n
Remote Softphone Emergency Calls: as-on-local Direct IP-IP Audio Connections? y
 Emergency Location Ext: 7000 Always Use? n IP Audio Hairpinning? n
```

```
display station 7000
                                                                  Page
                                                                         3 of 5
                                     STATION
             {\tt Conf/Trans} on Primary Appearance? n
   Bridged Appearance Origination Restriction? n
                                                    Offline Call Logging? y
         Require Mutual Authentication if TLS? n
               Call Appearance Display Format: disp-param-default
                            IP Phone Group ID:
Enhanced Callr-Info Display for 1-Line Phones? n
                              ENHANCED CALL FORWARDING
                                       Forwarded Destination
                                                                      Active
 Unconditional For Internal Calls To: 7101
                                                                         n
                   External Calls To: 7101
                                                                         n
          Busy For Internal Calls To:
                                                                         n
                   External Calls To:
                                                                         n
      No Reply For Internal Calls To:
                                                                         n
                   External Calls To:
            SAC/CF Override: n
```

| display station 7000 |                    |              | Page | 4 of | 5 |  |  |
|----------------------|--------------------|--------------|------|------|---|--|--|
|                      | STATION            |              |      |      |   |  |  |
| SITE DATA            |                    |              |      |      |   |  |  |
| Room:                |                    | Headset?     | n    |      |   |  |  |
| Jack:                |                    | Speaker?     | n    |      |   |  |  |
| Cable:               |                    | Mounting:    | d    |      |   |  |  |
| Floor:               |                    | Cord Length: |      |      |   |  |  |
| Building:            |                    | Set Color:   |      |      |   |  |  |
|                      |                    |              |      |      |   |  |  |
| ABBREVIATED DIALING  |                    |              |      |      |   |  |  |
| List1:               | List2:             | List3:       |      |      |   |  |  |
|                      |                    |              |      |      |   |  |  |
|                      |                    |              |      |      |   |  |  |
|                      |                    |              |      |      |   |  |  |
|                      |                    |              |      |      |   |  |  |
| BUTTON ASSIGNMENTS   | BUTTON ASSIGNMENTS |              |      |      |   |  |  |
| 1: call-appr         | 5: call-park       |              |      |      |   |  |  |
| 2: call-appr         | 6:                 |              |      |      |   |  |  |
| 3: call-appr         | 7:                 |              |      |      |   |  |  |
| 4: extnd-call        | 8:                 |              |      |      |   |  |  |
|                      |                    |              |      |      |   |  |  |
| voice-mail           |                    |              |      |      |   |  |  |

#### **Avaya Virtual softphone**

This is a printout of the Avaya virtual extension used during compliance testing.

```
display station 58900
                                                               Page 1 of
                                                                            6
                                    STATION
Extension: 58900
                                        Lock Messages? n
                                                                     BCC: 0
                                      Security Code: *
Coverage Path 1:
    Type: 4624
                                                                      TN: 1
                                                                    COR: 1
    Port: S00026
    Name: Recorder1
                                      Coverage Path 2:
                                      Hunt-to Station:
                                                                   Tests? y
STATION OPTIONS
                                          Time of Day Lock Table:
             Loss Group: 19 Personalized Ringing Pattern: 1
                                               Message Lamp Ext: 58900
       Speakerphone: 2-way
Display Language: english
                                            Mute Button Enabled? y
 Survivable GK Node Name:
         Survivable COR: internal
                                              Media Complex Ext:
   Survivable Trunk Dest? v
                                                    IP SoftPhone? v
                                              IP Video Softphone? n
                             Short/Prefixed Registration Allowed: default
```

```
display station 58900
                                                                  Page 2 of
                                     STATION
FEATURE OPTIONS
          LWC Reception: spe
                                         Auto Select Any Idle Appearance? n
         LWC Activation? y
                                                    Coverage Msg Retrieval? y
 LWC Log External Calls? n
                                                              Auto Answer: none
            CDR Privacy? n
                                                          Data Restriction? n
Per Button Ring Control? n
Bridged Call Alerting? n
Active Station Piral
                                               Idle Appearance Preference? n
                                              Bridged Idle Line Preference? n
                                                  Restrict Last Appearance? y
 Active Station Ringing: single
                               Per Station CPN - Send Calling Number?
       H.320 Conversion? n
      Service Link Mode: as-needed
Multimedia Mode: enhanced

A
                                                        EC500 State: enabled
                                                  Audible Message Waiting? n
                                               Display Client Redirection? n
   MWI Served User Type:
              AUDIX Name:
                                               Select Last Used Appearance? n
                                                 Coverage After Forwarding? s
                                                   Multimedia Early Answer? n
Remote Softphone Emergency Calls: as-on-local Direct IP-IP Audio Connections? y
 Emergency Location Ext: 58900 Always Use? n IP Audio Hairpinning? n
```

```
display station 58900
                                                                Page
                                                                       3 of 6
                                    STATION
            Conf/Trans on Primary Appearance? n
   Bridged Appearance Origination Restriction? n Offline Call Logging? y
Enhanced Callr-Info Display for 1-Line Phones? n
                             ENHANCED CALL FORWARDING
                                     Forwarded Destination
                                                                   Active
 Unconditional For Internal Calls To:
                                                                       n
                  External Calls To:
                                                                       n
         Busy For Internal Calls To:
                                                                       n
                  External Calls To:
                                                                       n
     No Reply For Internal Calls To:
                                                                       n
                  External Calls To:
           SAC/CF Override: n
```

| display station 58900 |         |              | Page | 4 of | 6 |
|-----------------------|---------|--------------|------|------|---|
|                       | STATION |              |      |      |   |
| SITE DATA             |         |              |      |      |   |
| Room:                 |         | Headset?     | n    |      |   |
| Jack:                 |         | Speaker?     | n    |      |   |
| Cable:                |         | Mounting:    | d    |      |   |
| Floor:                |         | Cord Length: |      |      |   |
| Building:             |         | Set Color:   |      |      |   |
| 3.                    |         |              |      |      |   |
| ABBREVIATED DIALING   |         |              |      |      |   |
| List1:                | List2:  | List3:       |      |      |   |
| 21001.                |         | 21000.       |      |      |   |
|                       |         |              |      |      |   |
|                       |         |              |      |      |   |
|                       |         |              |      |      |   |
| BUTTON ASSIGNMENTS    |         |              |      |      |   |
| 1: call-appr          | 7:      |              |      |      |   |
| 2: call-appr          | 8:      |              |      |      |   |
|                       | 9:      |              |      |      |   |
| 3: call-appr          |         |              |      |      |   |
| 4:                    | 10:     |              |      |      |   |
| 5:                    | 11:     |              |      |      |   |
| 6:                    | 12:     |              |      |      |   |
|                       |         |              |      |      |   |
|                       |         |              |      |      |   |
|                       | _       | _            |      |      |   |

| display station 58900      |         | Page | 5 of | 6 |
|----------------------------|---------|------|------|---|
|                            | STATION |      |      |   |
| FEATURE BUTTON ASSIGNMENTS |         |      |      |   |
|                            |         |      |      |   |
| 13:                        | 19:     |      |      |   |
| 14:                        | 20:     |      |      |   |
| 15:                        | 21:     |      |      |   |
| 16:                        | 22:     |      |      |   |
| 17:                        | 23:     |      |      |   |
| 18:                        | 24:     |      |      |   |
|                            |         |      |      |   |
|                            |         |      |      |   |
|                            |         |      |      |   |
|                            |         |      |      |   |
|                            |         |      |      |   |
|                            |         |      |      |   |
|                            |         |      |      |   |
|                            |         |      |      |   |

| display station                                                                                                    | n 58900     | STATION | Page | 6 of | 6 |
|----------------------------------------------------------------------------------------------------|-------------|---------|------|------|---|
| SOFTKEY BUTTON                                                                                                    | ASSIGNMENTS |         |      |      |   |
| 1: directory 2: drop 3: int-aut-an 4: timer 5: priority 6: auto-cback 7: abr-prog 8: abr-spchar 9: lwc-store 10: ringer-off 11: btn-view 12: admin |             |         |      |      |   |

#### ©2016 Avaya Inc. All Rights Reserved.

Avaya and the Avaya Logo are trademarks of Avaya Inc. All trademarks identified by ® and TM are registered trademarks or trademarks, respectively, of Avaya Inc. All other trademarks are the property of their respective owners. The information provided in these Application Notes is subject to change without notice. The configurations, technical data, and recommendations provided in these Application Notes are believed to be accurate and dependable, but are presented without express or implied warranty. Users are responsible for their application of any products specified in these Application Notes.

Please e-mail any questions or comments pertaining to these Application Notes along with the full title name and filename, located in the lower right corner, directly to the Avaya DevConnect Program at <a href="mailto:devconnect@avaya.com">devconnect@avaya.com</a>.